# **DISPLAYLINK**

# **AquaLink 1.6 & 1.7**

# **Displaying Aquatic Sports on Matrix Display Systems**

# **Software User Guide**

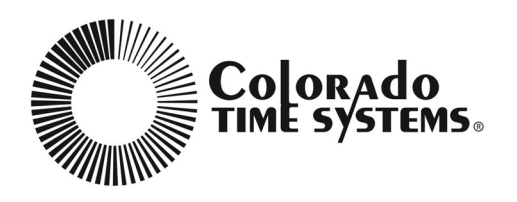

Colorado Time Systems

Corporate Office 1551 East 11th Street Loveland, CO 80537 USA

Sales: 1-800-279-0111 or 1-970-667-1000

Service: 1-800-287-0653 x256 or 1-970-667-1000 x256 Service Fax: 970-667-1032

Web: www.coloradotime.com Email: customerservice@coloradotime.com

AquaLink v1.6 & 1.7 F854 Rev. 0404

©2004 Colorado Time Systems. All rights reserved.

# **AquaLink v1.6**

AquaLink is a Windows®-based module designed to work with DisplayLink display software from Colorado Time Systems. AquaLink, along with DisplayLink, is used to show times and scores for all aquatic sports including synchronized swimming, diving, competitive swimming and water polo. AquaLink enables users to configure their display to show meet management information as well as times and scores. It interfaces with sports timers from Colorado Time Systems and meet management software to provide the user with a comprehensive timing and scoring solution.

AquaLink operates under Microsoft® Windows NT 4.0 or Windows® 2000. AquaLink 1.6 requires DisplayLink 3.6 to operate, and AquaLink 1.7 requires DisplayLink 3.7 to operate.

This section explains how to work with and display meet information.

# **EnteringSwimmers'NamesandMeetInformation**

### **Controlling Swimmers' Names and Information Manually**

The "Manual method" of entering swimmers' name and affiliation information is for use when you are entering names during a swim meet or when you want the DisplayLink operator to have control over when names are sent to the scoreboard.

*Note:* For all of the options in this section you should have the Swim Meet Options set to Use Event/Heat data from: DisplayLink Computer (manual).

#### **Entering Swimmers' Information without a Meet Management Package:**

DisplayLink allows you to enter basic information for up to 10 swimmers per Event and Heat even if you are not using a meet management package. This can be done in two different ways:

#### **Entering Information on the Fly:**

DisplayLink allows you to enter Swimmers' information at the beginning of each Event and Heat. To enter Swimmers' name and affiliation information, open the Swim Meet Information window by selecting the Swimming button or the **Meet | Swimmers' Names.** . . menu option on the main menu bar. The Swim Meet Information window will appear allowing you to enter up to ten different names with their team affiliation. See page 2 for a picture of the Swim Meet Information window.

At this point you should set the Browsing Event and Heat numbers to their appropriate values. Once all names for a particular heat are entered, press Save Data and Send Now to send the information to the display. To enter the next heat set the Browsing Event and Heat numbers to their new values and enter the new names and affiliations as you did before.

#### **Entering All of Your Swimmers' Names and Affiliations for an Entire Meet Before the Meet Begins:**

If you have the time before your swim meet begins, you can enter all of your swimmers' name and affiliation information so that you can display that information by just changing the Event and Heat numbers in DisplayLink during the meet. To do this, you simply open the Swim Meet Information window by selecting Swimming button or the **Meet | Swimmers' Names**. . . menu option on the main menu bar, select the starting Event and Heat numbers in the Browse section and type in that Event and Heat's information. Then you select the next Heat or Event and Heat and enter the information for that Heat. Continue this process until all of your information has been entered.

Then, during your swim meet, you can click on the Up and Down Arrow keys in your the Scoreboard Display section of the Swim Meet Information window to change the Event and Heat number for each new heat during your meet or you can enter the appropriate number directly into the specific box. This will send all of the swimmers' information to the display for your current Scoreboard Display Event/Heat selection and save your data.

*Note:* To display swimmers' names or affiliations on your scoreboard, a template must be running on the Active Display that is set up to display names or affiliations. To do this send an appropriate template from your Library onto the Active Display window.

Use the Template Editor program to design new templates showing various swim meet information such as Event Title, Swimmer Name, Affiliation, and Time.

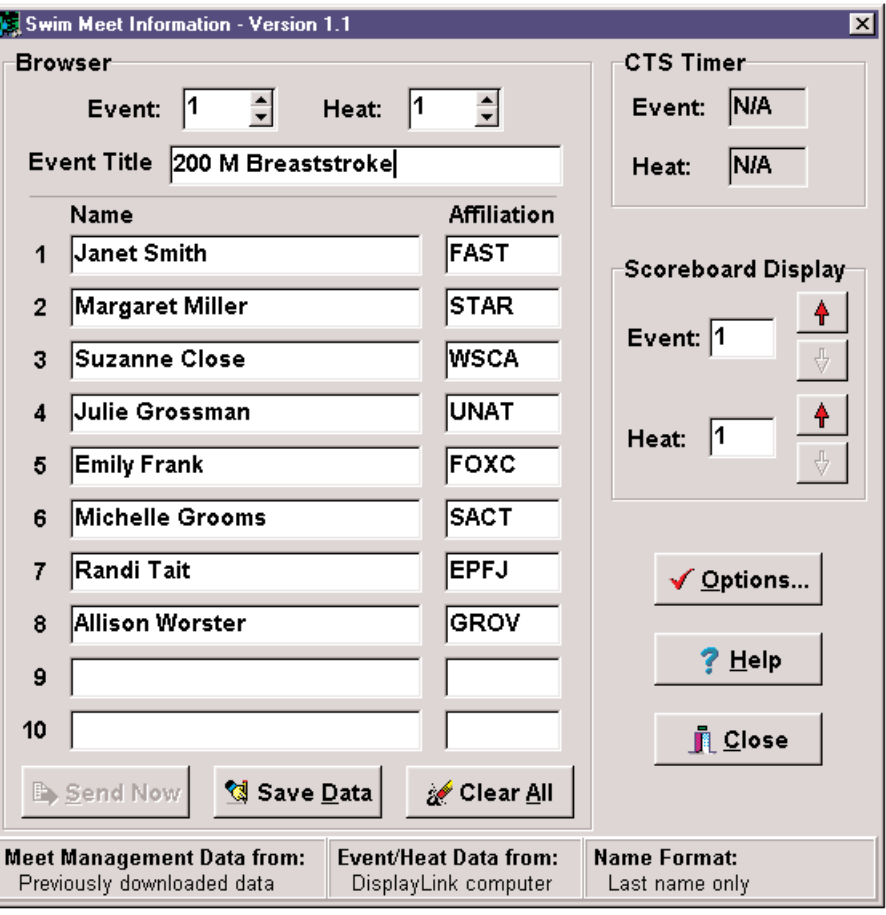

*Figure Alink-1 Swimmers Names Entry Window*

*Note:* For both of the previous two methods of entering names it is best to be sure that you have your COM port for Meet Management set to "None".

### **Gathering Swimmer's Information from your Meet Management Package**

**From a Floppy Disk** If you are using a Meet Management package you will be able to download your meet information to your DisplayLink Computer. This can be done in three different ways:

**Method One:** Downloading all of the Events and Heats at one time from a floppy disk created by your Meet Management computer.

This option allows you to use floppy disks to transfer your meet information from your compatible Meet Management package to your DisplayLink computer. To download all of the Event and Heat data from floppy disks you must select the **Meet | Download All Events** menu option in the main DisplayLink toolbar. In the Download All Events window you must select the "From Floppy Drive" option, select the appropriate floppy drive and click on the OK button. When the transfer is completed, the status window will automatically close and you should be able to look in the Swim Meet Information window and scroll through the swimmers' names and affiliations by using the Browsing Event and Heat selector keys.

![](_page_4_Picture_154.jpeg)

*Figure Alink-2 Download All Events Window*

*Note:* In order to use methods two or three you need to have your Meet Management computer properly connected to your DisplayLink computer and you must select the correct COM Port setting in your COM Port settings window.

**Method Two:** Downloading all of the Events and Heats at one time from a connected Meet Management computer.

This method allows you to get all of your meet information from your Meet Management computer to your DisplayLink computer at one time. This allows you to have your Meet Management computer working on other tasks instead of always being ready to transmit information. To download all of the Event and Heat data you must first be sure that your Meet Management Computer and your DisplayLink computer are correctly connected. In the Download All Events window you must select the "From Meet Management Software" option and click on the *OK* button. At this point a status window will come up as the data is transmitted. When the transfer is completed, the status window will automatically close and you should be able to look in the Swim Meet Information window and scroll through the swimmers' names and affiliations by using the Browsing Event and Heat selector keys.

#### **From a a Meet Management Computer**

*Note:* Getting meet management data directly from a connected meet management computer takes about 1-2 seconds for each event and heat. Because of this you will see a significant delay when using this method. There will be an additional delay because DisplayLink must insure that all the meet data is transfered by downloading all heat and event data until it finds 100 blank events in a row.

**Method Three:** Getting the Meet Information one Event and Heat at a time.

*Note:* Because of the time required to communicate with your meet management computer along with other technical requirements this is the slowest and most difficult method to use. It is HIGHLY recommended that you use methods one or two.)

This method allows you to get swimmers' name and affiliation information from your Meet Management computer whenever you change the Event and Heat numbers in your DisplayLink package. Again, insure that you have set the "Use Data From:" option to "Meet Management Software Currently Running" in the Swim Meet Options window. Each time you change the Event or Heat numbers in the Browse or Display areas of in the Swim Meet Information window, DisplayLink will update the swimmers' information from your meet management package. When you update the Browse section you can then edit the names, if you wish, and then send them to the display using the Send Now button. When you change the Event or Heat numbers in the Display area, the swimmer's names and affiliations will be sent directly to your scoreboard.

*Note:* Getting meet management data directly from a connected meet management computer will only allow you to get the last name of each swimmer. Because of this, some sections of the Swimmers' Names Format area of the Swim Meet Options window will be grayed out.

*Note:* In order to use this method you need to have your Meet Management computer properly connected to your DisplayLink computer, your Meet Management software and computer must be properly configured and you must select the correct COM Port setting in your COM Port settings window.

This method of swimmers' name and affiliation entry is for use when you have previously entered all of the swimmers' information into AquaLink, either manually or by downloading the information from a meet management package, and you wish your CTS sports timer to control the changing of Event and Heat information. This option ensures that you will have the correct name and affiliation information up on your scoreboard when the Sports Timer changes the timing information.

*Note:* For the options in this section you should have the Swim Meet Options set to Use Event/Heat data from: CTS Sports Timer (automatic)

*Note:* For detailed instructions on how to enter and modify name and affiliation information in DisplayLink see the Controlling Swimmers' Names and Information Manually section

*Note:* In order to use this method you need to have your CTS Sports Timer properly connected to your DisplayLink computer and you must select the correct "CTS Timer data" COM Port setting in your COM Port settings window.

### **From a a Meet Management Computer one event at a time**

### **Controlling Swimmers' Names and Information Automatically**

### **Setting The Swim Meet Options**

The Swim Meet Options window appears when you click on the "Options" button in the Swim Meet Information window.

![](_page_6_Picture_118.jpeg)

*Figure Alink-3 Swim Meet Options Window*

The swim meet options control how the swimmers' names will be shown, where the meet management data will come from and whether you will work in automatic or manual event/heat mode.

#### **Setting the meet management data option**

This option controls which meet management data will be used during your swim meet.

The Meet Management Software Currently Running option will gather meet management data from another PC running your meet management software. In order for this option to be available you must have selected the correct COM Port for meet management in your COM Port Interfaces window. In order for this option to work your meet management computer must be properly connected and your software must be properly set up. Call your meet management software provider for specific setup instructions.

**Warning:** Because of the time it takes to transfer information from your meet management computer to your DisplayLink computer this option can dramatically slow down your DisplayLink computer. It is highly recommended that, when you can, you use the following option of "Using Meet Management data from: Previously Downloaded Data on Hard Drive"

The Previously Downloaded Data on Hard Drive option uses data that you have already put onto the hard drive of your DisplayLink computer either by using the Download All option or by creating all of the data from scratch in DisplayLink. This option allows almost instant access to your name and affiliation data and should be used whenever possible.

### **Meet Management Software Currently Running**

### **Previously Downloaded Data on Hard Drive**

**Use Event/Heat Data from CTS Sports Timer (automatic mode)**

**Use Event/Heat Data from DisplayLink Computer (manual mode)**

#### **Setting the Event/Heat data option**

This option determines if you will be using automatic or manual mode to set your current Event and Heat.

The automatic option allows your CTS Sports Timer to control the currently displayed Event and Heat in DisplayLink and on your scoreboard. This option ensures that you will have the correct name and affiliation information up on your scoreboard when the Sports Timer changes the timing information.

If you select Manual mode, the DisplayLink operator will control which Event and Heat's name and affiliation information will be displayed and when that information will change. This is a particularly useful option if you want to enter the swimmers' names on the fly or if you want to be able to edit names in DisplayLink that have been previously downloaded.

*Note:* In order to use either method you need to have your CTS Sports Timer properly connected to your DisplayLink computer and you must select the correct "CTS Timer data" COM Port setting in your COM Port settings window.

#### **Setting the Swimmers' Names Format option**

This option allows you to control how much of your swimmers' names will be displayed on your scoreboard. Once you have selected a specific option you will be able to see how the names will appear in your Swim Meet Information window.

*Note:* If you select the "Using Meet Management data from: Meet Management Data Currently Running " option you will not be able to select any option except "Last Name Only." This is because some meet management packages will only transfer last names when transferring names serially.

## **Entering Divers' Names and Meet Information**

Divers' names can be entered manually in DisplayLink or downloaded from the Diving Software in your CTS Sports Timer. To enter names manually, select the **Meet | Divers' Names**. . . menu option in the main menu bar. The Divers' Names Entry window will appear.

The window contains a large open text area where you enter the names in the proper diving order. For example, if John Smith is diver #1 and Zeke Kirkpatrick is diver #2, you should type in John's name first followed by the **Enter** key and then type in Zeke's name. Pressing **Enter** after each name places the cursor on the next line.

Once all of the divers' names are entered, click **OK** to accept the data or **Clear All** to erase the entire set of names.

![](_page_8_Picture_0.jpeg)

*Figure Alink-4 Divers Name Entry Window*

### **Download Diving Data To your CTS Sports Timer**

To download information from the Diving program in your CTS Sports timer the following steps are required:

1. Do one of the following:

#### **If you are using Meet Management software:**

- \* Disconnect the serial cable from your Meet Management computer to your DisplayLink computer.
- \* Use the serial cable between your Sports Timer and the Meet Management computer to connect COM port 1 of the Sports Timer to the free COM port on your DisplayLink computer.
- \* Open the COM Port Interfaces window and set the Meet Management COM port to "None" and then set the CTS Sports Timer COM port to the number which had been used by meet management.

#### **If you are not using Meet Management software:**

- \* Connect a serial cable from the COM 1 port of your CTS Sports timer to a free COM port on your DisplayLink computer.
- \* Open the COM Port Interfaces window and set the CTS Sports Timer COM port to the port you are using.

2. From the Main Menu of the CTS Sports Timer Diving Module select the Enter/Edit softkey and then the Alpha Export softkey.

3. In DisplayLink, go to the Divers' Names window and click on the Download button.

*Note:* If the Download button is grayed out it means that you have not set up your COM ports correctly.

4. If you changed your serial cables in step one, you can now return them and your COM port settings to their original setup.

# **Entering Team Scores**

Team scores can be entered manually, enabling the operator to easily display current team score data using a template, or the quick message window of a template (see your Template Editor manual for details). In addition, Team Scores can be downloaded from Hy-Tek Meet Management software v8.2 or later.

To open the Team Scores Entry window select the **Meet | Team Scores** menu option in the main menu bar.

The Team Scores Entry window will appear. It contains areas to place up to ten (10) team names and scores. Type in the names and scores of one to ten teams. Scores can contain decimal points. Use the Sort By Name and Sort By Score buttons to sort your information. Once your information is entered, press the Send Now button to send it to your display. Use the Clear All button to erase the team and scoring information. The Close button will enable you to leave the Team Scores Entry window without affecting the Active Display. **Enter Scores Manually**

> *Note:* A Template that includes team scores must have been sent to your display in order to see the scores you have entered.

| Order                   | Name                             | Abbrey.      | Score | Send Now        |
|-------------------------|----------------------------------|--------------|-------|-----------------|
| G <sub>1</sub>          | Auburn                           | <b>AUB</b>   | 609.5 |                 |
| C <sub>2</sub>          | Minnesota                        | <b>MINN</b>  | 599.5 | <b>Elose</b>    |
| C <sub>3</sub>          | <b>Colorado State University</b> | csu          | 205   | Sort by Name    |
| C <sub>4</sub>          | <b>Tufts</b>                     | <b>TUFTS</b> | 199.5 | Sort by Score   |
| C <sub>5</sub>          |                                  |              |       | Msg. Descending |
| C <sub>6</sub><br>$C$ 7 |                                  |              |       | Msg. Ascending  |
| C8                      |                                  |              |       | Clear All       |
| $\circ$ 9               |                                  |              |       | 幅 Download      |
| $\, \cap \,$<br>10      |                                  |              |       | $?$ Help        |

*Figure Alink-5 Team Scores Window*

Another way to show Team Scores is to make a Slide Show made up of Frames of text that contain the team names and team scores you wish to display. You can then leave this Slide Show open in a Designer window throughout your meet and edit the scores as they change.

**Download Team Scores From Hy-Tek Meet Management** If you are using version 8.2 or later of the Hy-Tek Meet Management software, you can download all of your team scores data from Hy-Tek to AquaLink. Simply click on the **Download** button in the Team Scores window.

*Note:* You must be running version 8.2 or later of Hy-Tek meet

Management software and be currently connected to the meet management computer in your COM port settings window. If the Download button is greyed out, you will need to check whether the COM port setting for the Hy-Tek computer is properly set in the COM Port Settings window.

Whether you import the team scores data from Hy-Tek Meet Manager or enter the scores by hand, you can always edit the scores directly in the Team Scores window.

# **Auto Template Switching**

Auto Template Switching (ATS) is a helpful tool to use when you have a smaller display and you are often switching between various templates on the start and finish of each race. With Auto Template Switching you can tell AquaLink to switch to a second template after the start of each race and automatically switch back to the original template after the timer has been reset.

To use ATS, open up the Auto Template Switching window located under the Meet menu option on the DisplayLink main menu bar. The following window will appear.

![](_page_10_Picture_106.jpeg)

*Figure Alink-6 Auto Template Switching Window*

If you wish to use the Auto Template Switching feature click on the check box next to "Auto Switching On". Whenever you want to turn ATS off, simply unselect this check box.

Select a template from your DisplayLink computer's hard drive by using the **Browse** button under "Template to Appear on Start" or by dragging a template from the Library. This template will be the one you wish to appear on your display at the start of each race.

This template will appear when the CTS electronic start system sounds the start of a race or when the timer operator presses the **Start** key on the electronic timer.

#### **Template to Appear on the Start of a Race**

Next, select a template from your hard drive using the Browse button in the "Template to Appear on Reset" portion of the ATS window. This template should be the one you wish to appear at the end of each race. This template will appear on the display after the timing operator presses the **Reset** key on the sports timing console signaling the end of the race and acceptance of the previous heat's times and places. With Auto Template Switching, you still have full access to all of your animations, templates, slideshows and graphics stored in your Library or created in the Designer window. ATS only affects the data sent to the display on the start and/or reset of a race. *Note:* You can select either the "Template to Appear on Start" or the "Template to Appear on Reset" or both. To turn off the Auto Template Switching feature at any time, simply uncheck the box located at the top portion of the ATS window. You will then regain full control to determine which templates to use at any time during your races. **Template to Appear Upon Reset of the Sports Timer Turning Off Auto Template Switching**

## **Multiple Timer Operation**

AquaLink versions 1.2 and above let you display data from two System 5 or System 6 timers, or one System 5 and one System 6 simultaneously. You must use a template that is designed to accept data from each timer. Please refer to the Template Editor manual to learn how to create a dualsystem timer template. Template Editor is a separate program that works with DisplayLink and AquaLink. Contact your CTS sales representative for more information if you would like to purchase this program.

To use the dual timer option in AquaLink, you must set your COM ports correctly. Click on the *Settings* menu option located on the main DisplayLink menu bar. Open the *COM Port Interfaces* window. Select the correct COM port settings for both of your timers. Typically these will be COM ports 1 and 2. **Setting COM Ports**

> *Note:* You may have only one meet management computer connected to DisplayLink at any one time.

![](_page_11_Picture_128.jpeg)

*Figure Alink-7 COM Port Interface Window*

Send the dual timer template from your Library to the Active Display window. If you do not have a dual timer template, you can create one using Template Editor.

The dual timer mode works with both Swimming and Diving data from the System 5 and System 6 timers.

*Note:* When using the dual timer option, swimmers' names and affiliations are available only for CTS Timer 1.

Colorado Time Systems

Corporate Office 1551 East 11th Street Loveland, CO 80537 USA

Sales : 800-279-0111 or +1 970-667-1000

Service: 800-287-0653 x256 or +1 970-667-1000 x256 Service Fax: 970-667-1032

Web: www.coloradotime.com Email: customerservice@coloradotime.com

![](_page_13_Picture_5.jpeg)

F854 Rev. 0404

*AquaLink page 12*